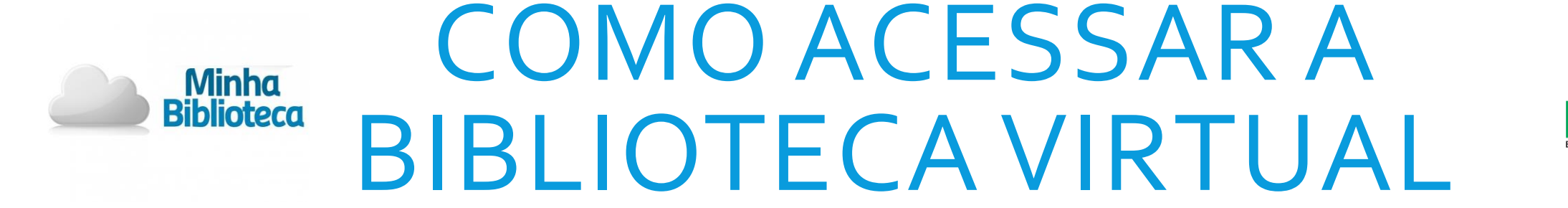

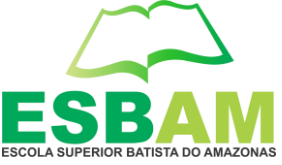

Acesse o portal do aluno no site **[\(www.esbam.edu.br](http://www.esbam.edu.br/)/portal-do-aluno)**

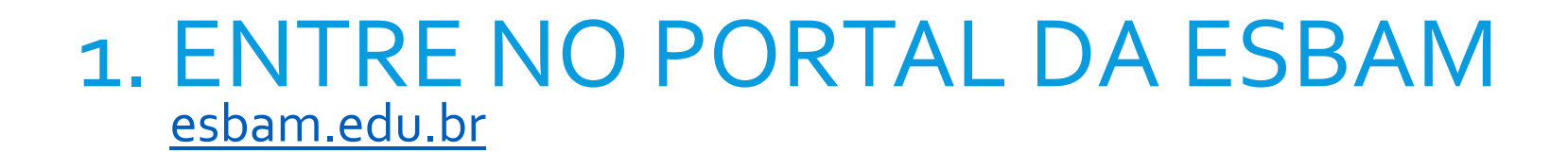

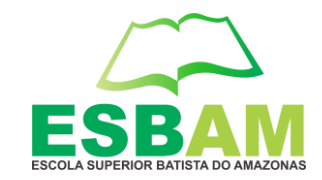

### - Clique no botão " PORTAL DO ALUNO"

Minha<br>iblioteca

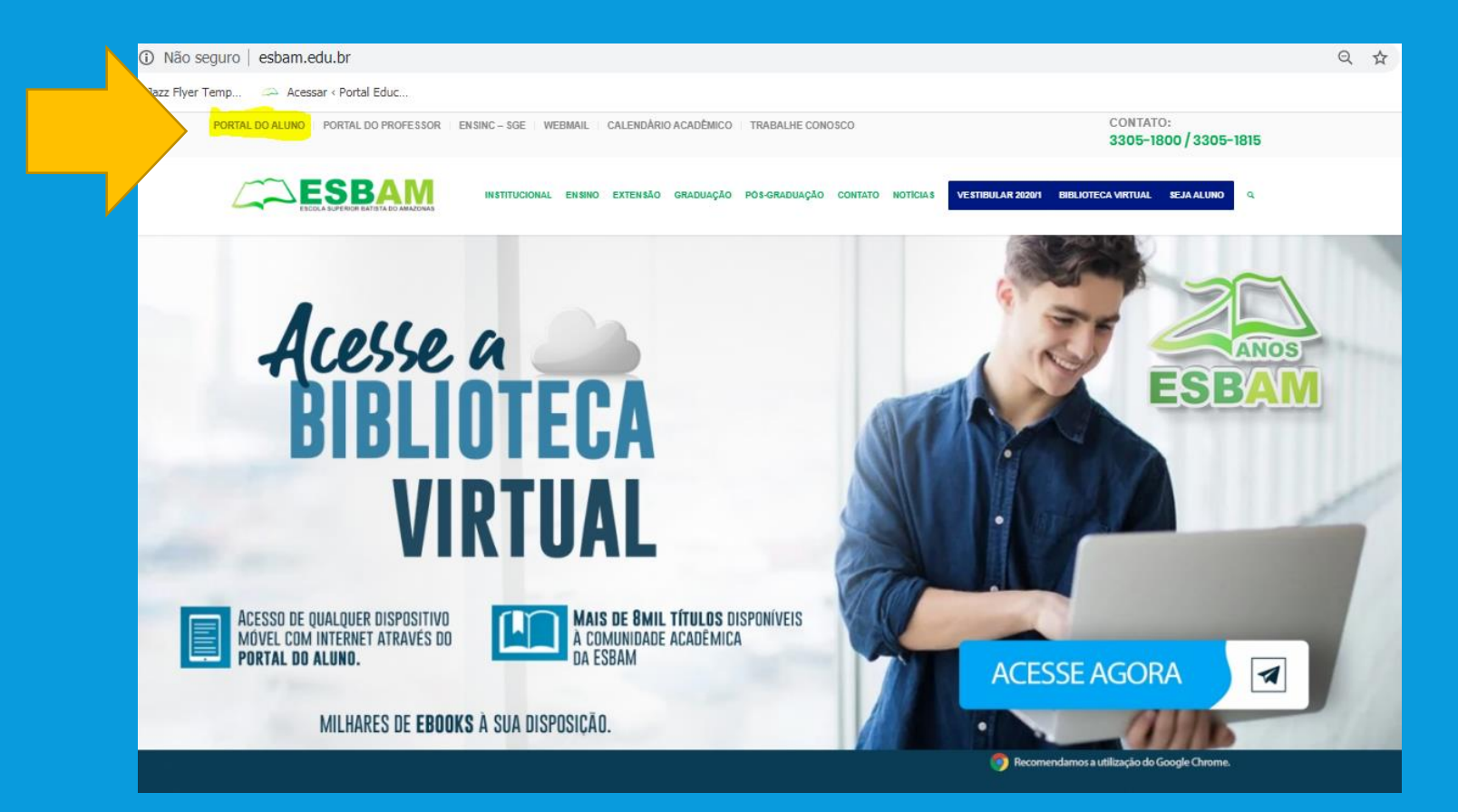

# 2. CLIQUE NO PORTAL DO ALUNO Clique no botão "**PORTAL DO ALUNO – clique aqui**"

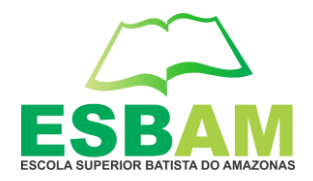

## - Clique no botão " PORTAL DO ALUNO – clique aqui"

Minha<br>blioteca

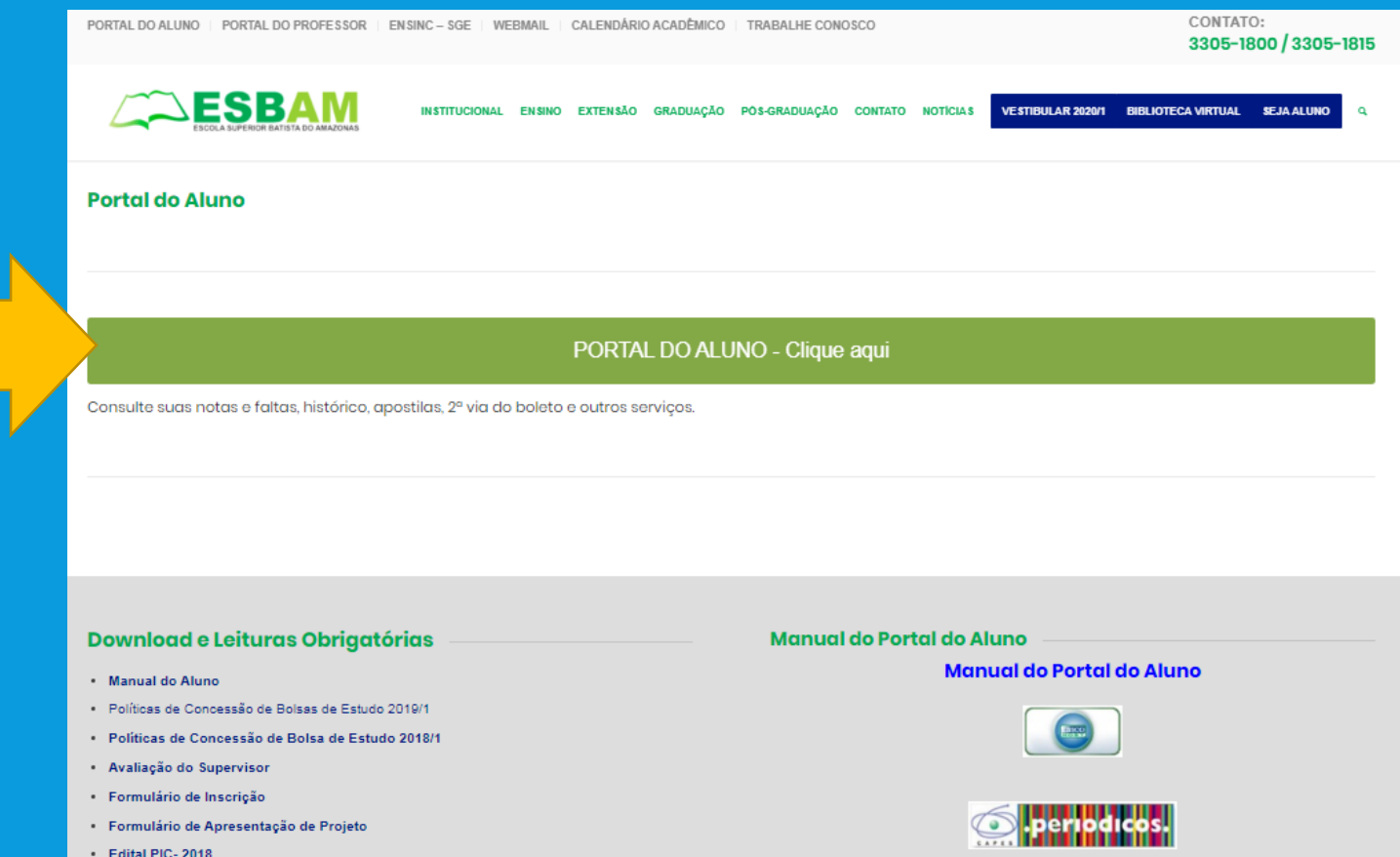

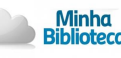

# 3. ACESSE O ENSINC <http://www.ensinc.com.br/PortalEnsinc/Aluno/ESBAM/>

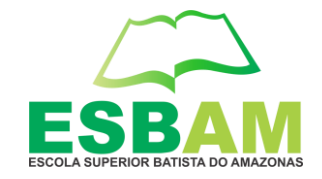

## - Insira seu login e senha

# **PORTAL DO ALUNO**

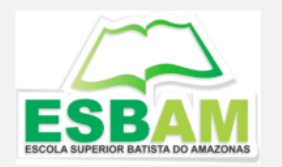

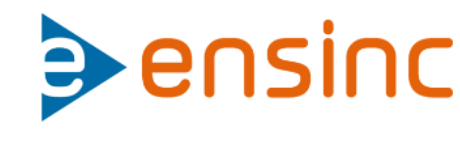

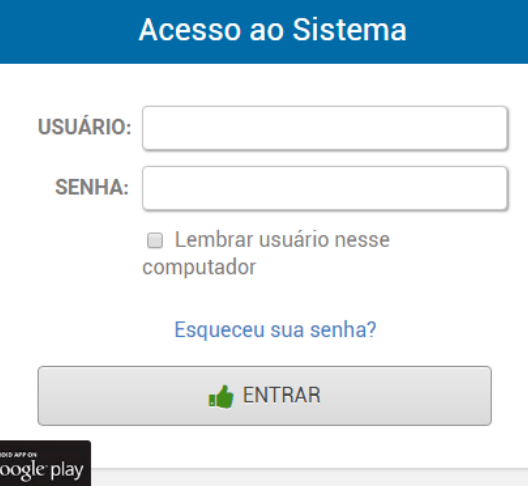

#### - **Login:** poderá ser acessado com o nome do usuário ou CPF

- **Senha:** é enviado uma senha provisória para o e-mail do aluno.

Para uma melhor experiência com o Ensinc, recomendamos a utilização do Google Chrome

# 4. ACESSE O ÍCONE DA **MINHA BIBLIOTECA**

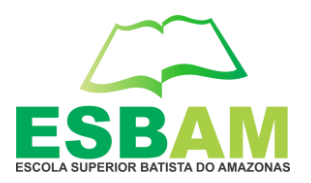

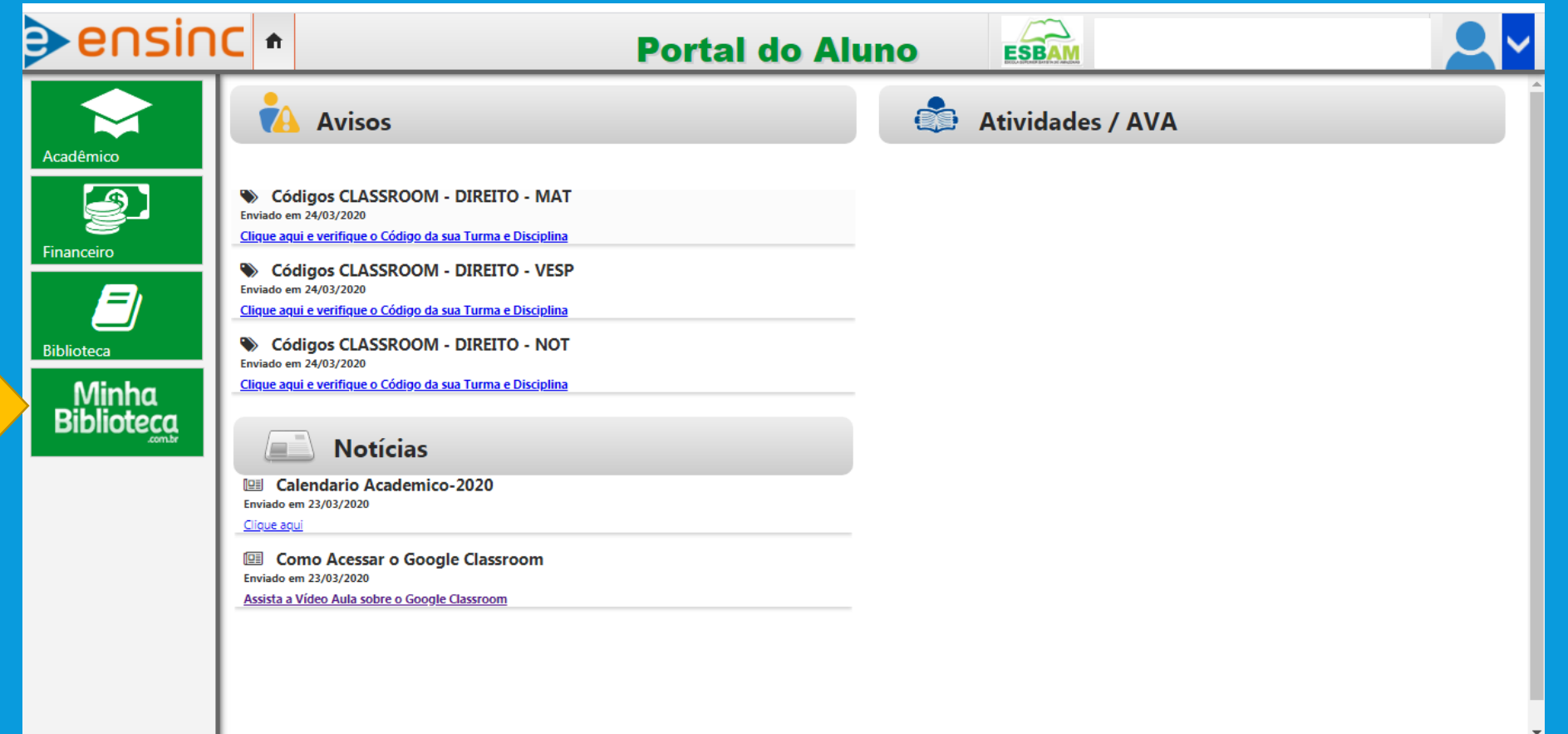

Minha<br>Biblioteca

# 5. SELECIONE A OPÇÃO "EU CONCORDO COM<br>OS TERMOS..." E CLIQUE EM ACEITAR.

Minha<br>Siblioteca

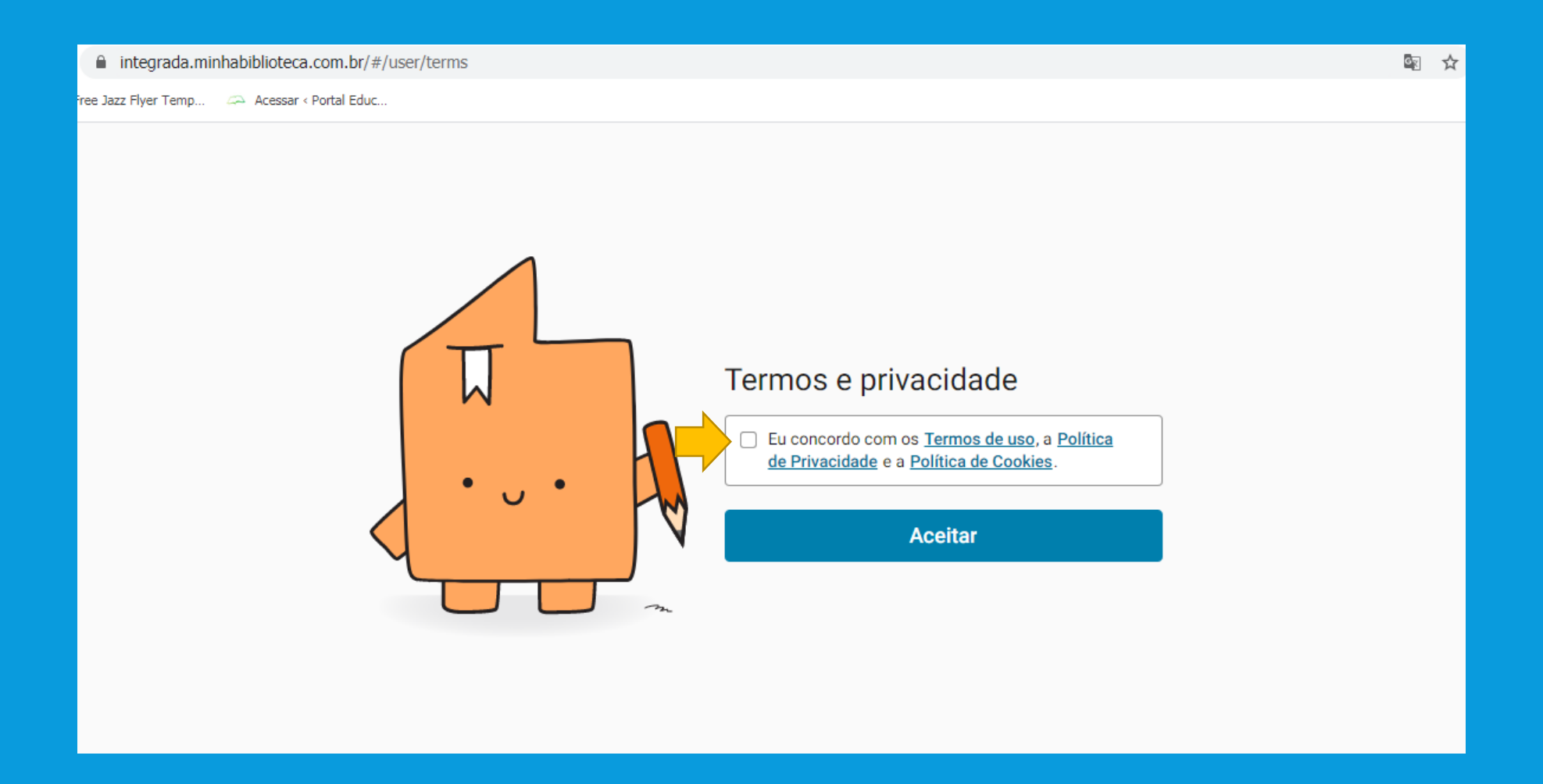

# 6. VOCÊ JÁ ESTÁ NA PLATAFORMA DA BIBLIOTECA VIRTUAL

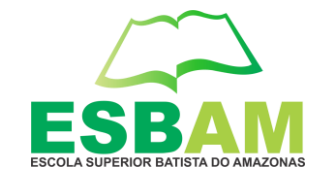

Aparecerá uma tela igual ou semelhante a esta abaixo:

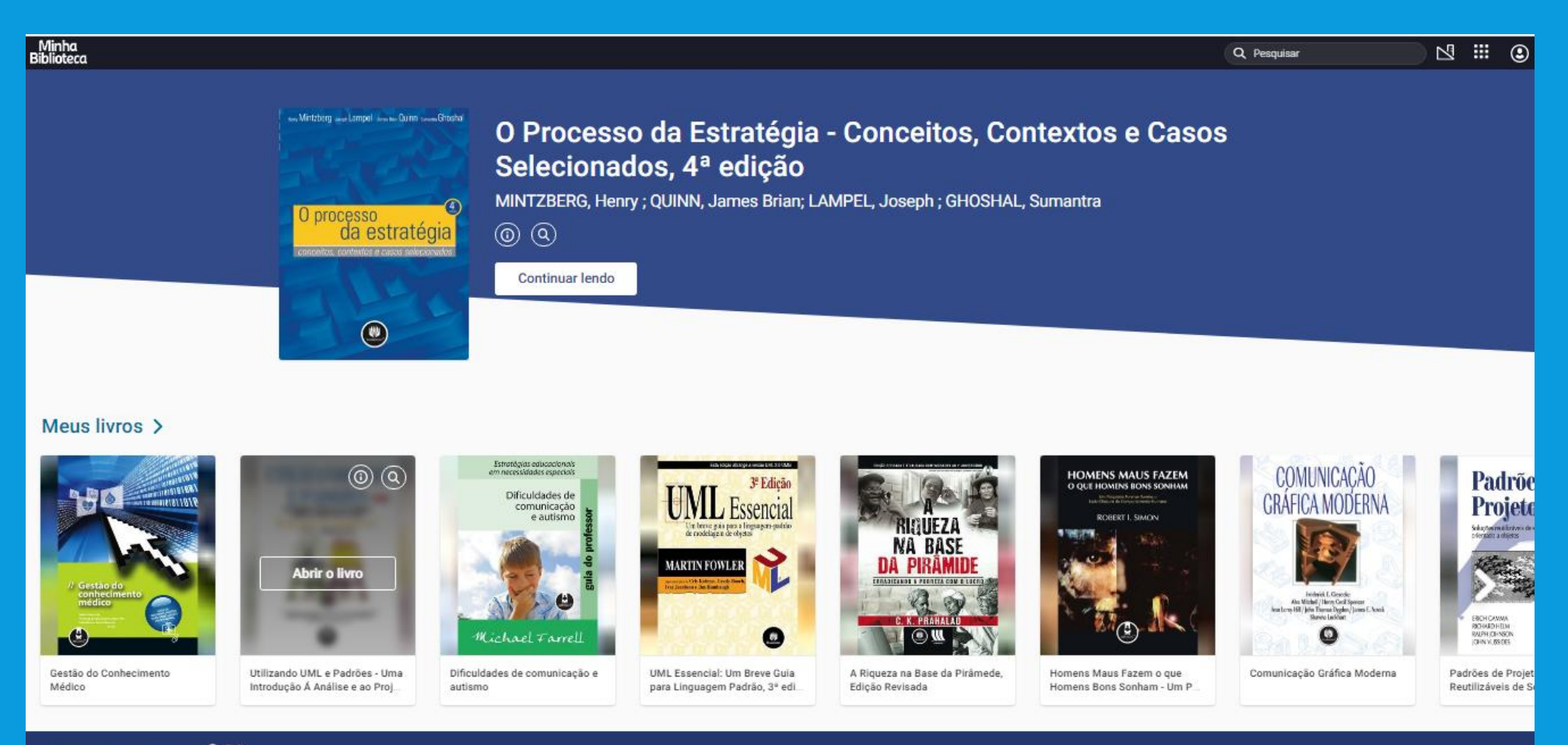

Minha<br>Biblioteca

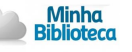

# **QUALQUER DÚVIDA CONTATAR O SUPORTE DA INSTITUIÇÃO:**

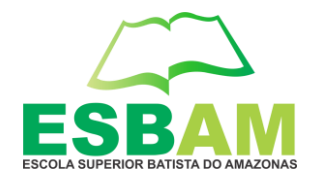

## **suporte@esbam.edu.br / ti@esbam.edu.br**

**Atenção usuário** 

Para uma melhor experiência com o MINHA BIBLIOTECA, recomendamos a utilização do Google Chrome.